## *Открытие сеанса OvidSP*

- Откройте OvidSP URL в браузере или
- Щелкните ссылку на сайт или
- • Воспользуйтесь системой **Athens** или **Shibboleth**

## *Выбор ресурсов для поиска*

- Выберите один ресурс, щелкнув ссылку с его именем, или
- • Выберите несколько ресурсов (или **Группу Group**), установив флажки рядом с каждым пунктом, и нажмите кнопку **Выбор ресурсов** (**Select Resources**)
- • Чтобы добавить внешние ресурсы, включите источники из **Универсального поиска Ovid** (**Ovid Universal Search**) (если доступно)
- Чтобы выбрать разные ресурсы после начала поиска, нажмите кнопку **Ресурсы** (**Resources**), а затем на странице **Выбранные ресурсы** (**Selected Resources**) выберите **Ресурсы Ovid** (**Ovid Resources**) или **Универсальный поиск** (**Universal Search**) и нажмите кнопку **Выбор ресурса(-ов)** (**Select Resource(s)**) и **Запуск поиска** (**Run Search**), если это необходимо

## Select Resource(s) to search

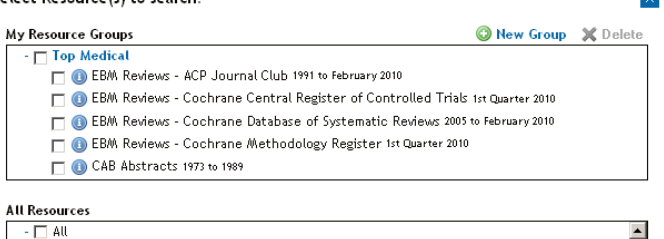

- 
- 
- □ Adis Journals@Ovid<br>□ Books@Ovid March 18, 2010<br>□ Clinical Evidence Issue 15, November 2007
- Г Journals@Ovid Full Text March 22, 2010 Г
- 
- D Vour Journals Ovid

#### *Страница основного поиска*

- • Нажмите кнопку **Search** (**Поиск**) на **Главной панели навигации** (**Main Navigation Bar**) и выберите режим поиска
- My Workspace Search **lournals Books External Links**

Basic Search | Find Citation | Search Tools | Search Fields | Advanced Search | Multi-Field Search

## *Базовый поиск*

- • Введите полную тему или вопрос и нажмите кнопку **Поиск** (**Search**) • Установите флажок **Включить соответствующие термины** (**Include Related Terms**), чтобы расширить поиск
- • Отфильтруйте термины по **Релевантности** (**Relevancy**), чтобы выбрать пятизвездочные результаты
- • При необходимости добавьте **Ограничения** (**Limits**) или критерии **Фильтровать по** (**Filter By**)

**Примечание:** *Чтобы посмотреть последние результаты, измените критерий Отсортировать по (Sort By) с РЕЗУЛЬТАТА (SCORE) (результаты, отсортированные по релевантности) на Год публикации (Year of Publication) (по убыванию).*

O constraint induced movement therapy for stroke rehabilitation  $\alpha$  (  $\blacktriangleright$  Limits (Click to expand, Include Related Term

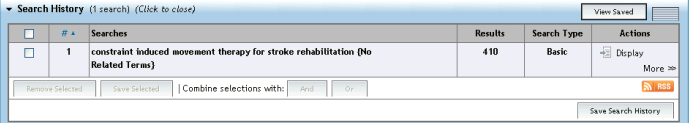

## *Расширенный поиск*

- Введите каждое отдельное слово или фразу и нажмите кнопку Поиск (**Search**). Инструмент **Сопоставление** (**Mapping**) предложит термины из базы данных (если доступно)
- • Для общего тематического поиска используйте **Ключевое слово** (**Keyword**) (.mp.), содержащее название, выдержку, предметные заголовки (или полный текст) и другие поля
- • Вы можете также использовать поля: **Автор** (**Author**), **Название** (**Title**) (статьи), **Название журнала** (**Journal Name**) или **Название книги** (**Book Name**)
- Используйте флажки для объединения искомых понятий с помощью

операторов **И** (**AND**), **ИЛИ** (**OR**) или **НЕ** (**NOT**)

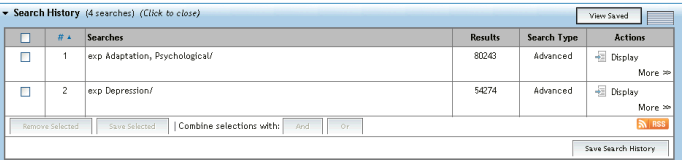

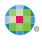

Health

## *Поиск по нескольким полям*

- Ввелите несколько понятий для поиска во всех или определенных полях
- • Объедините искомые понятия, выбрав оператор **И** (**AND**), **ИЛИ** (**OR**) или **НЕ** (**NOT**)
- Используйте усечение или специальные символы, чтобы расширить поиск с использованием форм единственного или множественного числа или вариантов написания
- • Нажимайте кнопку **+ Добавить строку** (**+ Add New Row**) для добавления дополнительных строк поиска

**Примечание:** *Поиск по Автору (Author) автоматически усекается при помощи символа\*.*

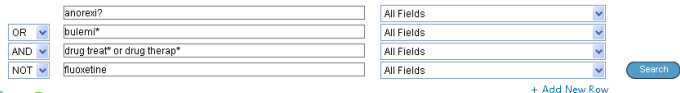

#### *Операторы*

é  $\ddot{\bullet}$  $\ddot{\phantom{0}}$ 

i

Для объединения терминов доступны четыре оператора:

- **ИЛИ (OR**) объединяет списки терминов, например «Australia or New Zealand»; «2 or 3»
- • **И** (**AND**) находит термины, встречающиеся вместе, например «rock and roll»; «1 and adult.sh.»; «4 and 5»
- **НЕ** (NOT) исключает термин, например «spiders not insects»; «1 not 2» аdjX находит термины, расположенные на расстоянии не более X слов друг от друга в обоих направлениях внутри предложения или абзаца

**Примечание:** *Оператор adjX не может выполнять поиск в разных абзацах. Режим поиска фразы позволяет искать слова в установленной последовательности (за исключением стоп-слов/зарезервированных слов).*

#### *Специальные символы и усечение*

Усечение или специальные символы помогают найти варианты написания слов в режимах **Расширенного поиска** (**Advanced Search**) или **Поиска по нескольким полям** (**Multi-Field Search**):

- Используйте \*, \$ или : в конце слова или его части, чтобы найти все варианты окончаний, например, computer\*, чтобы найти computer, computers и т. д. Добавьте номер, чтобы ограничить поиск определенным количеством символов, например, computer\*7
- Используйте # внутри или в конце слова для замены одного символа, например, wom#n
- Используйте ? внутри или в конце слова для замены (или невыполнения замены) одного символа, например, robot? или flavo?r

**Примечание:***Операторы, усечение и специальные символы не действуют* 

*в режиме Базового поиска (Basic Search).*

#### *Ограничения*

**Ограничения** (**Limits**) ограничивают результаты поиска по выбранным критериям и зависят от выбранной(-ых) баз(ы) данных. Часто используемые ограничения доступны на **Странице основного поиска** (**Main Search Page**). Все ограничения доступны после нажатия кнопки **Дополнительные ограничения** (**Additional Limits**).

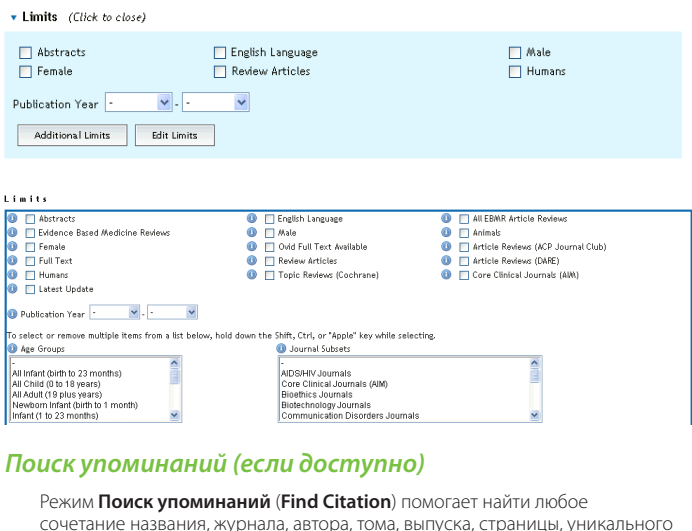

сочетание названия, журнала, автора, тома, выпуска, страницы, уникального индентификатора (инвентарного номера) или идентификатора цифрового объекта (DOI).

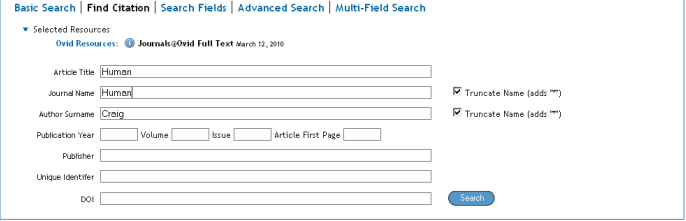

**Health** 

## *Поисковые инструменты (если доступно)*

**Поисковые инструменты** (**Search Tools**) используются для поиска в базе данных. Введите предметный заголовок, выберите выпадающий инструмент и нажмите кнопку **Поиск** (**Search**). Инструменты могут быть разными в зависимости от базы данных. Примеры поисковых инструментов:

- **Сопоставление терминов (Map Term): предлагает предметные заголовки** из дерева базы данных или из словаря
- • **Дерево или словарь** (**Tree or Thesaurus**): находит предметный заголовок в структуре дерева базы данных или словаря
- **Пермутационный указатель (Permuted Index): позволяет ввести** отдельный термин и посмотреть список многословных предметных заголовков, содержащих введенный термин, а также его употребление и связанные с ним термины

Другие поисковые инструменты предоставляют более подробную информацию по подзаголовкам, предметам, предметным классификациям или публикациям, в зависимости от выбранной(-ых) баз(ы) данных.

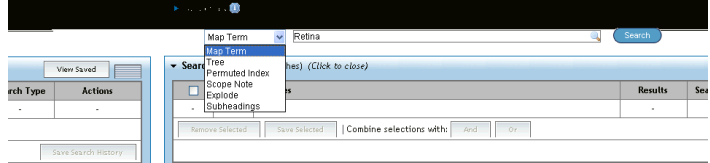

## *Поиск по полям*

Режим **Поиск по полям** (**Search Fields**) используется для поиска по ресурсу (или для его просмотра). Введите слово или фразу, выберите одно или несколько полей и нажмите кнопку **Поиск** (**Search**) или **Отобразить указатели** (**Display Indexes**) > (просмотрите) записи (если доступно). Кнопка **Очистить выбранные** (**Clear Selected**) отменяет выбор полей. Во время отображения указателей рядом с каждым термином появляется двухбуквенное обозначение поля. Выберите все соответствующие записи и нажмите кнопку **Поиск выбранных терминов** (**Search for Selected Terms**).

#### | Basic Search | Find Citation | Search Tools | Search Fields | Advanced Search | Multi-Field Search

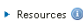

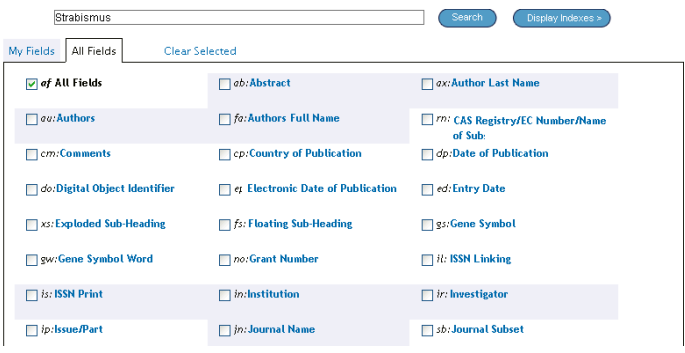

#### *История поисков*

Выражения, результаты и типы поиска сохраняются в окне **История поисков** (**Search History**). Поисковые выражения можно объединить, установив флажки рядом с нужными элементами и нажав кнопки операторов **И** (**AND**) или **ИЛИ** (**OR**) в режиме **Расширенный поиск** (**Advanced Search**), или вводя номера поисковых выражений и оператор в окно поиска (напр. «1 not 2»). Поисковые выражения можно удалить, установив рядом с ними флажки и нажав кнопку **Удалить выбранные** (**Remove Selected**). Совершенствуйте результаты или добавляйте их в Ваш поиск, используя **Инструменты управления результатами** (**Results Tools**), расположенные слева от результатов поиска.

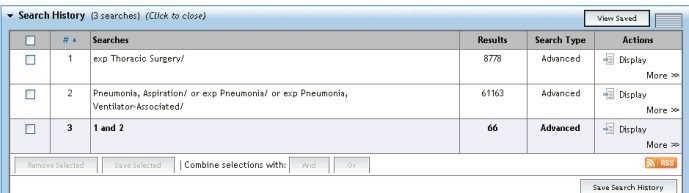

## *Результаты поиска*

Чтобы просмотреть результаты последнего поиска, прокрутите страницу вниз, а чтобы просмотреть результаты любого поиска, выберите ссылку **Отображение** (**Display**)

- Результаты отображаются в окне **Цитата (Citation**), включая автора, название и источник
- • В меню **Просмотра** (**View**) отображается окно **Название** (**Title**) или **Выдержка** (**Abstract**)
- Если цитата содержит выдержку, эту выдержку можно просмотреть с помощью ссылки **Просмотреть выдержку** (**View Abstract**)

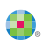

- Результаты Books@Ovid содержат отрывок из книги<br>• Результаты Journals@Ovid содержат PDE (если досту
- Результаты Journals@Ovid содержат PDF (если доступно)
- • Справа от каждого названия могут быть доступны ссылки на **Выдержку материалов** (**Abstract Reference**), **Все материалы** (**Complete Reference**), **Полный текст Ovid** (**Ovid Full Text**) (или **полный текст** – **Full Text**)
- • Администратор может добавить ссылки на **Доставку документа** (**Document Delivery**), **Определители внешних ссылок** (**External Link Resolvers**) и **Библиотечные каталоги** (**Library Catalogs**)
- • Чтобы найти соответствующие записи, выберите ссылку **Найти похожие** (**Find Similar**) или **Найти цитируемые статьи** (**Find Citing Articles**) (если доступно)

# *Результаты Универсального поиска Ovid (если доступно)*

Результаты **Универсального поиска** (**Universal Search**) расположены рядом с результатами поиска OvidSP. Результаты можно просмотреть в режиме **комбинированный учет** (**combined tab**) (выбранные источники вместе) или **составной учет** (**multiple tab**) (источники отдельно). Опции включают сортирование или дедупликацию, ссылки на источники, аннотирование цитат и ссылки на полный текст (если доступно).

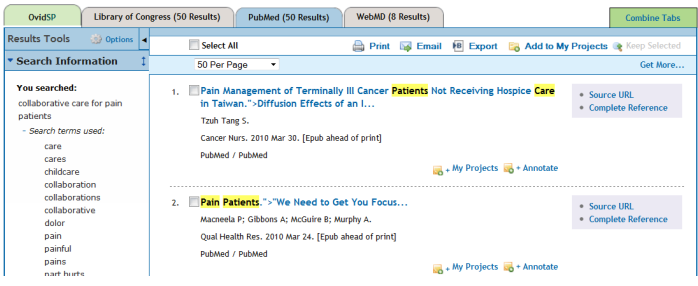

## *Печать, отправка по электронной почте, экспорт и мои проекты*

Исходные возможности для выбора расположены вверху каждой страницы с результатами: **Печать** (**Print**), **Отправка по электронной почте** (**Email**), **Экспорт** (**Export**) или **Добавить к моим проектам** (**Add to My Projects**). Выберите результаты, а затем исходную иконку. Выберите отдельные цитаты, установив рядом с ними флажки, или нажмите кнопку **Выбрать все** (**Select All**), расположенную вверху страницы.

#### $\bigoplus$  Print **S** Email **B** Export **B** Add to My Projects

#### **Печать:**

- **Выбрать поля для отображения (Select Fields to Display)**: Выберите заданные списки полей или пользовательский список
- • **Выбрать стиль цитирования** (**Select Citation Style**): Для печати, отправки по электронной почте, экспорта в программы для управления ссылками или для выбора другого стиля (APA, MLA, Chicago и т.д.) используйте **Обозначенное цитирование Ovid** (**Ovid Labeled Citation**)
- **Включить (Include**): Чтобы включить стратегию поиска, выберите Историю **поисков** (**Search History**), чтобы включить примечания – **Аннотации** (**Annotations**), чтобы отобразить результаты OvidSP или полный текст – **URL для отображения полных текстов Ovid** (**URLs to Ovid full text**)

#### **Отправка по электронной почте:**

• Введите адреса **От** (**From**) и **Кому** (**To**), разделяя отдельные адреса запятыми; добавьте название **Темы** (**Subject**) и **Сообщение** (**Message**) (если это необходимо)

#### **Экспорт:**

- • Используйте формат **Microsoft Word** для обработки текста
- Используйте Р**DF** в качестве формата для обмена документами
- • Используйте **.txt** для текстовых файлов

Wolters Kluwer | Ovid

Health

- • Используйте **Citavi/EndNote®/ProCite®/Reference Manager®** для локального управления ссылками
- • Используйте **RefWorks** для управления ссылками онлайн
- • Используйте формат **RIS** для программ Reference Manager и EndNote Web
- • Используйте **BRS/Tagged**, **Reprint/Medlars** для старших форматов RM
- • **Delimited** или **XML** форматы для импорта базы данных.

Чтобы добавить материалы в **Мои проекты** (**My Projects**), перетащите их на **Мои проекты** в **Инструментах управления результатами** (**Results Tools**) или нажмите на кнопку **Добавить к мои проектам** (**Add to My Projects**) (и последующие подсказки). Элементы можно добавлять с других сайтов, используя **Панель инструментов Ovid** (**Ovid Toolbar**).

**Мои проекты** (**My Projects**) это структурированная система хранения данных, содержащая проекты и папки, в которых Вы можете хранить тексты, результаты, цитаты, полные тексты, графику и т.д. **Мои проекты** предоставляют те же исходные опции, что и результаты (**Печать, Отправка по электронной почте, Экспорт**), а также опцию **Удалить** (**Remove**) сохраненные элементы.

**Подробная информация:** Больше сведений о ресурсах Вы найдете в **Руководстве к полям в базе данных** (**Database Field Guide**) (щелкните ссылку **Выбранные ресурсы** – **Selected Resources**). На большинстве страниц доступна ссылка **Помощь** (**Help**) по программному обеспечению, предоставляющая информацию о последней просматриваемой странице и возможность просмотра разделов с левой стороны.

Внизу каждой страницы Вы найдете ссылки на учебные ресурсы и языковые версии. Больше информации о продуктах Ovid Вы найдете на сайте http://www.ovid.com; обучающие материалы и документацию Вы найдете на сайте http://resourcecenter.ovidsp.com

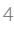